#### **ONLINE HELP**

## Pallet Pocket Detection 3D Compact Systems

INSTALLATION

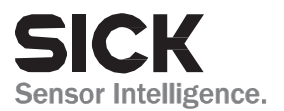

### **Installation**

To install the Pallet Pocket Detection App on the Visionary-T AP device you need the AppManager which can be downloaded for free on sick.com.

After installation of AppManager you have to configure the user login. To enable the user login click on "Utils  $\rightarrow$  Preferences".

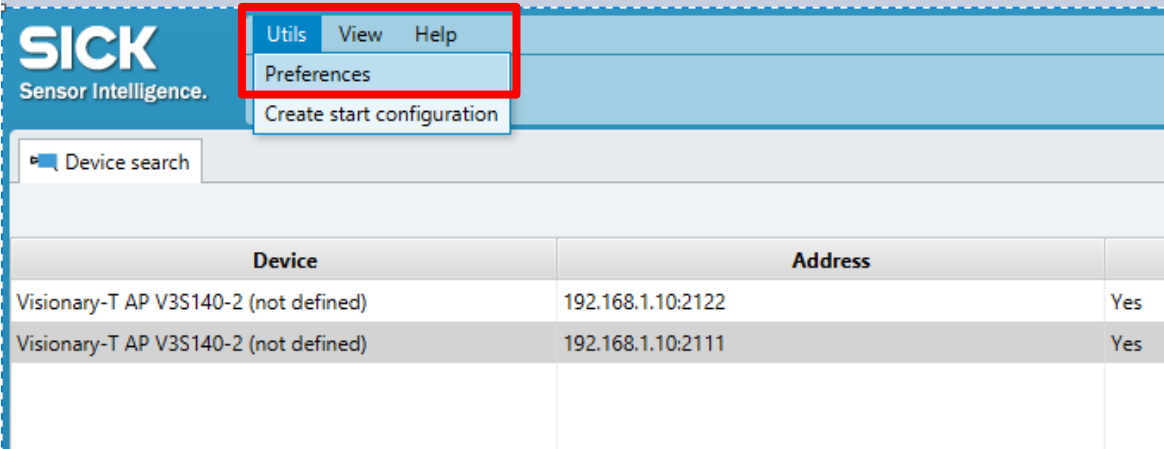

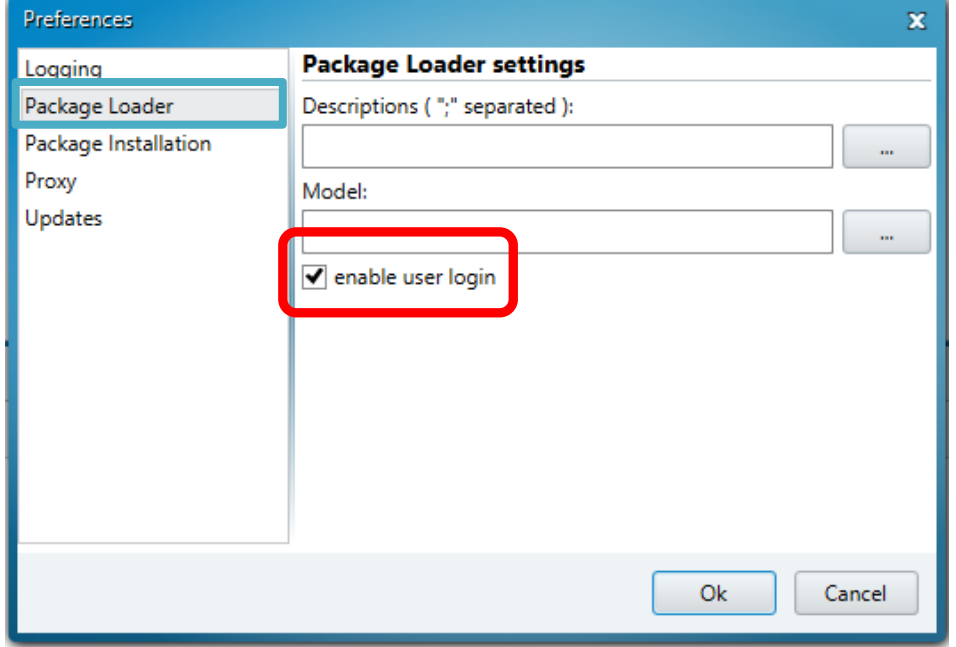

Now the App can be installed on the Visionary-T AP device.

- Connect your device via Ethernet to your local PC
- Connect the device to a power supply and wait until the Device LED goes green
- Start SICK AppManager
- The device should be detected and displayed automatically (please perform an additional scan if the device is not displayed)

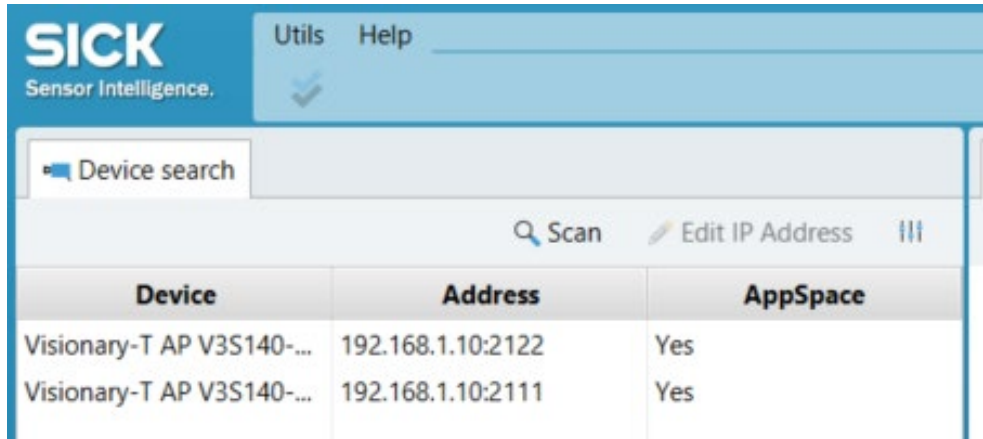

- Import your App to the AppManager by clicking to the plus symbol. The App will appear in the "Local Packages" section within the AppManager.
- Select device with PORT 2111

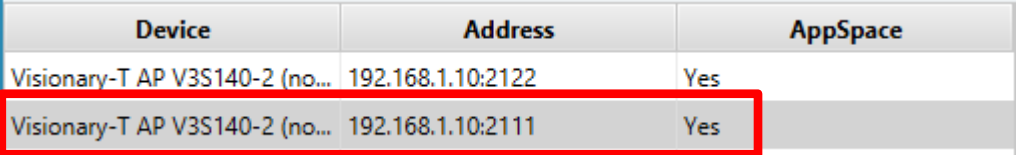

- Select the App in "Local Packages" folder and click "install"
- Enter the Userlevel and the password to start the installation
- The success of the installation can be checked in the Installation progress window.

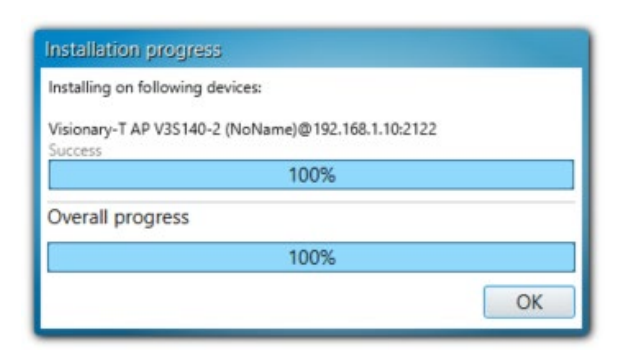

When the App is installed on the device, the GUI can be accessed via SOPASAir.

Open a web browser (we recommend Chrome) and type in the IP address of the camera where you installed the App, e.g. 192.168.1.10.

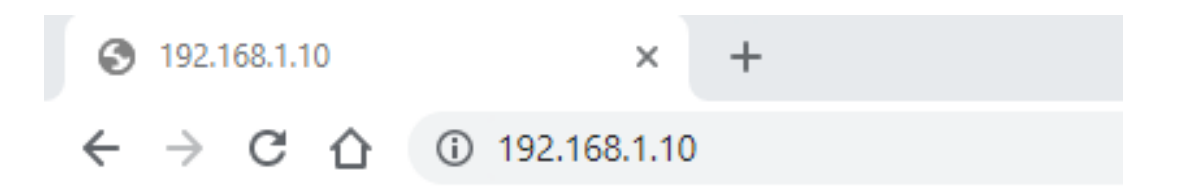

#### SOPASAir GUI window of the App opens:

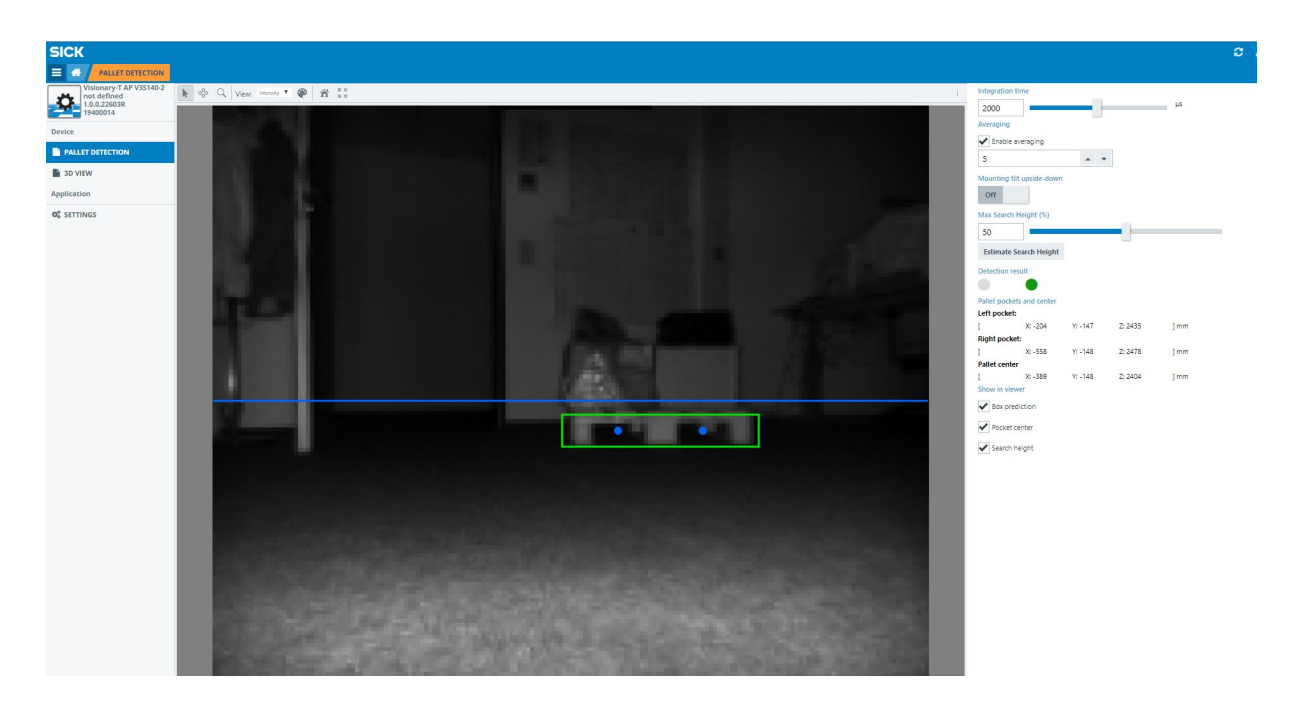

When connected via SOPASAir you can use the GUI to configure the application and check which parameters are needed for the application. Later when the application is running in an automated vehicle you have to transfer these parameters via CoLa2 to the device at each start, or on the fly dependent on your application and setting.

The integration time can be modified due to distance and remission of object (dolly). You can use the slider to change the integration time or type in the value directly and press the enter button. The unit for integration time is [µs].

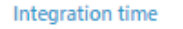

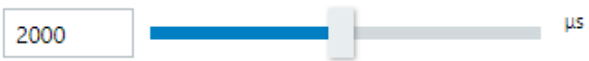

Optimal integration time:

- The optimal integration time depends on the material of the pallets and detection distance
- A high integration time increases the performance for black pallets and far distances

Activate frame averaging to make the detection more stable:

- Choose the number of images that should be used for the average
- Note: a high average can lead to a slower/delayed detection

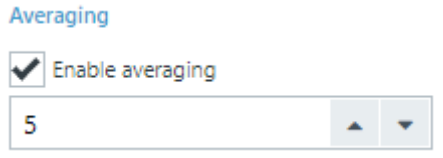

Use the switch if your device is mounted upside down:

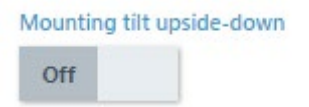

Use the "Max Search Height" slider to define the region where pallet ends and load on the pallet begins. It helps to separate load and pallet more clearly and stabilizes the pallet pocket detection. The height needs to be defined based on the mounting position of the camera based to the floor (or forks of the forklift).

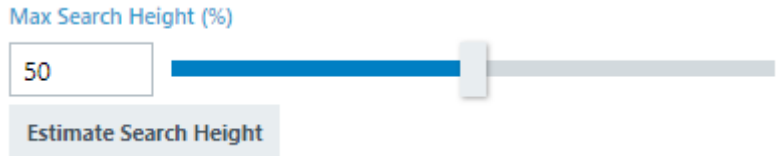

The blue line indicates the defined "Max search height" and helps to localize it within the view.

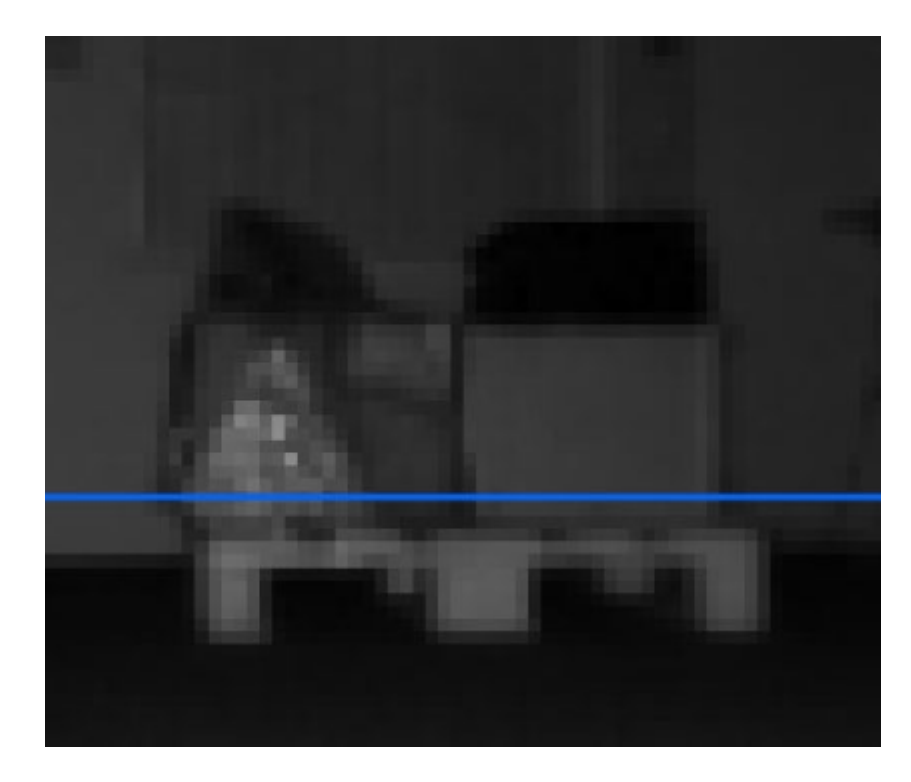

The following options help to check the performance of the configuration by visualizing the results on the live monitor

- Box prediction: Shows the rough area in which the pallet is located
- Pocket center: Shows the predicted center of the pocket
- Search height: Shows the height defined in "Max Search Height"

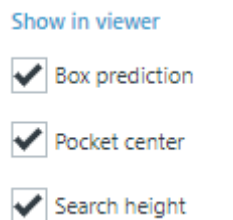

Once the pallet and pallet pockets are detected and the coordinates are calculated, the XYZ coordinates (based on the camera coordinate system) are displayed in the "Detection result" section.

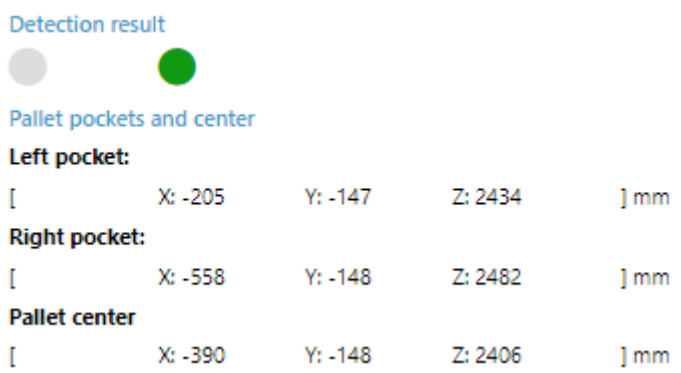

Australia Phone +61 (3) 9457 0600 1800 33 48 02 – tollfree

#### E-Mail sales@sick.com.au Austria

Phone +43 (0) 2236 62288-0 E-Mail office@sick.at

Belgium/Luxembourg Phone +32 (0) 2 466 55 66 E-Mail info@sick.be

Brazil Phone +55 11 3215-4900 E-Mail comercial@sick.com.br

Canada Phone +1 905.771.1444 E-Mail cs.canada@sick.com

Czech Republic Phone +420 234 719 500 E-Mail sick@sick.cz

Chile Phone +56 (2) 2274 7430 E-Mail chile@sick.com

China Phone +86 20 2882 3600 E-Mail info.china@sick.net.cn

Denmark Phone +45 45 82 64 00 E-Mail sick@sick.dk

Finland Phone +358-9-25 15 800 E-Mail sick@sick.fi

France Phone +33 1 64 62 35 00 E-Mail info@sick.fr

Germany Phone +49 (0) 2 11 53 010 E-Mail info@sick.de

Greece Phone +30 210 6825100 E-Mail office@sick.com.gr

Hong Kong Phone +852 2153 6300 E-Mail ghk@sick.com.hk

Detailed addresses and further locations at www.sick.com

Hungary Phone +36 1 371 2680 E-Mail ertekesites@sick.hu

India Phone +91-22-6119 8900 E-Mail info@sick-india.com

Israel Phone +972 97110 11 E-Mail info@sick-sensors.com Italy

Phone +39 02 27 43 41 E-Mail info@sick.it

Japan Phone +81 3 5309 2112 E-Mail support@sick.jp

Malaysia Phone +603-8080 7425 E-Mail enquiry.my@sick.com

Mexico Phone +52 (472) 748 9451 E-Mail mexico@sick.com

Netherlands Phone +31 (0) 30 229 25 44 E-Mail info@sick.nl

New Zealand Phone +64 9 415 0459 0800 222 278 – tollfree E-Mail sales@sick.co.nz

Norway Phone +47 67 81 50 00 E-Mail sick@sick.no

Poland Phone +48 22 539 41 00 E-Mail info@sick.pl

Romania Phone +40 356-17 11 20 E-Mail office@sick.ro

Russia Phone +7 495 283 09 90 E-Mail info@sick.ru

Singapore Phone +65 6744 3732 E-Mail sales.gsg@sick.com Slovakia Phone +421 482 901 201 E-Mail mail@sick-sk.sk

Slovenia Phone +386 591 78849 E-Mail office@sick.si

South Africa Phone +27 10 060 0550 E-Mail info@sickautomation.co.za

South Korea Phone +82 2 786 6321/4 E-Mail infokorea@sick.com Spain

Phone +34 93 480 31 00 E-Mail info@sick.es

Sweden Phone +46 10 110 10 00 E-Mail info@sick.se

**Switzerland** Phone +41 41 619 29 39 E-Mail contact@sick.ch

Taiwan Phone +886-2-2375-6288 E-Mail sales@sick.com.tw

Thailand Phone +66 2 645 0009 E-Mail marcom.th@sick.com

Turkey Phone +90 (216) 528 50 00 E-Mail info@sick.com.tr

United Arab Emirates Phone +971 (0) 4 88 65 878 E-Mail contact@sick.ae

United Kingdom Phone +44 (0)17278 31121 E-Mail info@sick.co.uk

USA Phone +1 800.325.7425 E-Mail info@sick.com

Vietnam Phone +65 6744 3732 E-Mail sales.gsg@sick.com

# SICK Sensor Intelligence.